[Bienvenue dans le](#page-0-0)  [Tutoriel](#page-0-0)

[Utilisation du Tutoriel](#page-1-0)

[Acceptation de l'Accord](#page-2-0)  [de Confidentialité](#page-2-0)

[Temps Restant](#page-3-0) et de [Progression](#page-3-0)

[Navigation dans un](#page-4-0)  [Examen](#page-4-0)

[Utilisation de la Barre](#page-5-0)  [de Défilement](#page-5-0)

[Visualisation d'une](#page-6-0)  [Question en Anglais](#page-6-0)

[Utilisation de la](#page-8-0)  **[Calculatrice](#page-8-0)** 

[Marquage d'une](#page-10-0)  [Question pour Révision](#page-10-0)

[Visualisation d'une](#page-11-0)  [Question Exemple](#page-11-0)

[Utilisation de l'Écran de](#page-12-0)  [Révision](#page-12-0)

[Visualisation d'une](#page-14-0)  [Question en Mode](#page-14-0)  [Révision](#page-14-0)

[Terminer la Révision](#page-15-0)

[Terminer l'Examen](#page-16-0)

[Réception de Vos](#page-17-0)  [Résultats](#page-17-0)

[Terminer ce Tutoriel](#page-18-0)

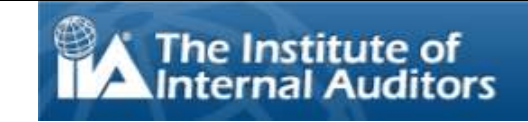

# **Bienvenue dans le tutoriel des examens de l'IIA sous forme de tests informatisés (CBT) : Français**

<span id="page-0-0"></span>Ce tutoriel est destiné aux candidats qui vont passer l'un des examens de l'IIA sous forme de tests informatisés (TI) dans un centre d'examen Pearson VUE. Ce tutoriel est facultatif et apporte des informations qui vous aideront à comprendre à quoi votre examen informatisé va ressembler, comment y naviguer et comment utiliser les outils (comme la calculatrice à l'écran et le marquage de question) qui peuvent vous aider à répondre aux questions.

Une liste complète des rubriques apparaît sur le panneau de navigation à votre gauche.

Consultable en ligne, ce tutoriel peut également être imprimé. Pour un résultat optimal, utiliser du papier A4 et le format « paysage ».

[Bienvenue dans le](#page-0-0)  [Tutoriel](#page-0-0)

[Utilisation du Tutoriel](#page-1-0)

[Acceptation de l'Accord](#page-2-0)  [de Confidentialité](#page-2-0)

[Temps Restant et de](#page-3-0)  [Progression](#page-3-0)

[Navigation dans un](#page-4-0)  [Examen](#page-4-0)

[Utilisation de la Barre](#page-5-0)  [de Défilement](#page-5-0)

[Visualisation d'une](#page-6-0)  [Question en Anglais](#page-6-0)

[Utilisation de la](#page-8-0)  **[Calculatrice](#page-8-0)** 

[Marquage d'une](#page-10-0)  [Question pour Révision](#page-10-0)

[Visualisation d'une](#page-11-0)  [Question Exemple](#page-11-0)

[Utilisation de l'Écran de](#page-12-0)  [Révision](#page-12-0)

[Visualisation d'une](#page-14-0)  [Question en Mode](#page-14-0)  [Révision](#page-14-0)

[Terminer la Révision](#page-15-0)

[Terminer l'Examen](#page-16-0)

[Réception de Vos](#page-17-0)  [Résultats](#page-17-0)

[Terminer ce Tutoriel](#page-18-0)

# **Utilisation du Tutoriel**

<span id="page-1-0"></span>Ce tutoriel utilise une navigation standard Adobe® Acrobat®. Si vous placez votre curseur en bas d'un écran, une

barre d'outils de navigation va apparaître :

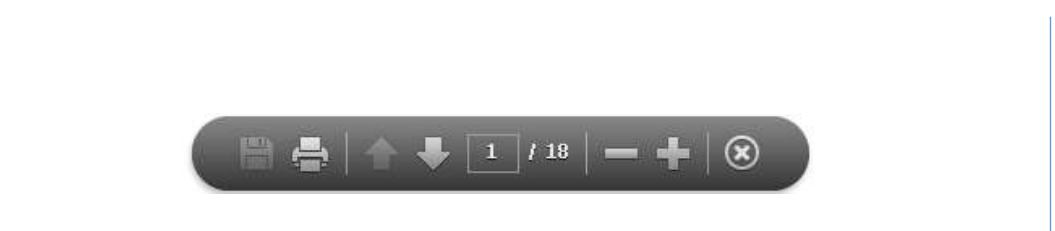

- **Flèches Suivant (N) et Précédent (P)** : La flèche Suivant vous fait passer à la page suivante. La flèche Précédent  $\Box$  vous ramène à la page précédente.
- **Comptage des Pages** : Le comptage des pages **valuit de vous indique où vous en êtes dans le tutoriel. Il est** interactif ; vous pouvez taper un numéro de page dans la case et appuyer sur Entrer pour arriver directement à la page souhaitée.
- Zoom : Cliquez sur le bouton **but pour augmenter le grossissement de la page**, et cliquez sur le bouton **Dut** pour réduire le grossissement de la page.
- **Hyperliens** : Pour arriver directement à une rubrique précise, cliquez sur le lien proposé dans le panneau de navigation à gauche.

**IMPORTANT** : Certaines rubriques sont développées sur plusieurs pages. Dans ce cas-là, le titre de la rubrique indiquera le nombre de pages traitant du sujet. Par exemple : « Utilisation de la Calculatrice (page 1 sur 2) ». Cliquez bien sur la flèche « Suivant » pour lire le texte dans son intégralité.

[Bienvenue dans le](#page-0-0)  [Tutoriel](#page-0-0)

[Utilisation du Tutoriel](#page-1-0)

[Acceptation de l'Accord](#page-2-0)  [de Confidentialité](#page-2-0)

[Temps Restant et de](#page-3-0)  [Progression](#page-3-0)

[Navigation dans un](#page-4-0)  [Examen](#page-4-0)

[Utilisation de la Barre](#page-5-0)  [de Défilement](#page-5-0)

[Visualisation d'une](#page-6-0)  [Question en Anglais](#page-6-0)

[Utilisation de la](#page-8-0)  **[Calculatrice](#page-8-0)** 

[Marquage d'une](#page-10-0)  [Question pour Révision](#page-10-0)

[Visualisation d'une](#page-11-0)  [Question Exemple](#page-11-0)

[Utilisation de l'Écran de](#page-12-0)  [Révision](#page-12-0)

[Visualisation d'une](#page-14-0)  [Question en Mode](#page-14-0)  [Révision](#page-14-0)

[Terminer la Révision](#page-15-0)

[Terminer l'Examen](#page-16-0)

[Réception de Vos](#page-17-0)  [Résultats](#page-17-0)

[Terminer ce Tutoriel](#page-18-0)

# **Acceptation de l'Accord de Confidentialité**

<span id="page-2-0"></span>**L'IIA exige que tous les candidats à l'examen lisent et acceptent l'accord de confidentialité avant de passer l'examen IIA. Dans l'examen, l'accord de non divulgation contient le texte suivant :**

« J'accepte de me conformer et de me soumettre aux règles de l'IIA, y compris cet accord de confidentialité et les conditions générales d''utilisation. Je comprends que l'examen de l'IIA est confidentiel et sécurisé, protégé par les lois civiles et criminelles des États-Unis et ailleurs. Cet examen est confidentiel et est protégé par la loi sur les droits d'auteur.

Je n'ai pas accédé à des questions ni à des réponses en direct qui pourraient apparaître sur mon examen. Je m'engage à ne pas discuter le contenu de l'examen avec qui que ce soit.

Je n'enregistrerai pas, ni ne copierai, ni divulguerai, ni publierai, ni reproduirai des questions ni des réponses, en totalité ou en partie, sous quelque forme ou par quelque moyen que ce soit avant, pendant ou après mon examen, y compris oralement, par écrit, dans n'importe quelle "chat room" Internet, forum de discussion ou forum, par SMS ou texte, ou autre.

J'ai lu, compris et accepté les conditions générales énoncées dans le Manuel de certification de l'IIA, y compris les frais, les règlements et les annulations des résultats pour inconduite, irrégularités ou infractions au Code de déontologie de l'IIA.

J'accepte que l'IIA a le droit de refuser ou d'annuler les notes d'examen lorsque, selon l'IIA, il y a un motif de bonne foi pour remettre en question la validité d'un résultat pour quelque raison que ce soit.

Je comprends que si je n'accepte pas cet accord de confidentialité et ces conditions, je ne serai pas autorisé(e) à passer l'examen et les frais d'examen ne me seront pas remboursés. »

#### **Vous ne serez pas autorisé à continuer si vous refusez d'accepter ces conditions.**

*Droit d'auteur© The Institute of Internal Auditors. Tous droits réservés. Aucune partie de cet examen ne peut être reproduite sans l'accord écrit de The Institute of Internal Auditors.*

[Bienvenue dans le](#page-0-0)  [Tutoriel](#page-0-0)

[Utilisation du Tutoriel](#page-1-0)

[Acceptation de l'Accord](#page-2-0)  [de Confidentialité](#page-2-0)

[Temps Restant et de](#page-3-0)  [Progression](#page-3-0)

[Navigation dans un](#page-4-0)  [Examen](#page-4-0)

[Utilisation de la Barre](#page-5-0)  [de Défilement](#page-5-0)

[Visualisation d'une](#page-6-0)  [Question en Anglais](#page-6-0)

[Utilisation de la](#page-8-0)  **[Calculatrice](#page-8-0)** 

[Marquage d'une](#page-10-0)  [Question pour Révision](#page-10-0)

[Visualisation d'une](#page-11-0)  [Question Exemple](#page-11-0)

[Utilisation de l'Écran de](#page-12-0)  [Révision](#page-12-0)

[Visualisation d'une](#page-14-0)  [Question en Mode](#page-14-0)  [Révision](#page-14-0)

[Terminer la Révision](#page-15-0)

[Terminer l'Examen](#page-16-0)

[Réception de Vos](#page-17-0)  [Résultats](#page-17-0)

[Terminer ce Tutoriel](#page-18-0)

# **Suivi du Temps qui Vous Reste et de Votre Progression**

<span id="page-3-0"></span>À tout moment au cours de l'examen, vous pouvez voir combien de temps il vous reste en regardant dans le coin supérieur droit de l'écran. Juste en dessous du temps restant, vous verrez le nombre total d'écrans ou de questions de l'examen, ainsi que le numéro d'écran ou le numéro de question que vous êtes en train de visualiser. Par exemple, « 1 de 100 » indique que vous êtes en train de visualiser la première de 100 questions.

> **O** Temps restant 119:50 ∈ 1 de 100

Vous pouvez réduire le rappel de l'affichage du temps et du nombre de questions qui restent en cliquant dessus. Pour restaurer cet affichage, cliquez sur les icônes  $\overline{O}$  et  $\overline{P}$ . Pendant l'examen, quand il vous restera 5 minutes, le temps restant réapparaîtra automatiquement.

**Exemple** : Haut d'une page d'examen indiquant le temps et la progression de manière minimisée :

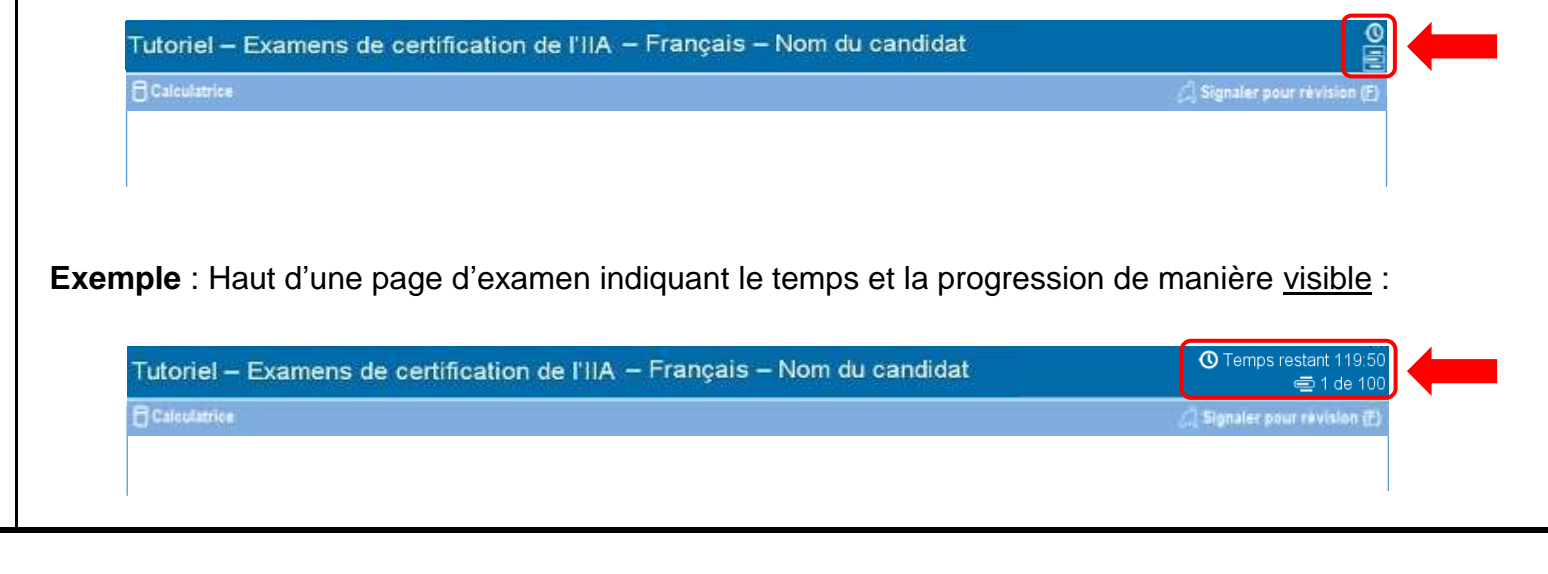

[Bienvenue dans le](#page-0-0)  [Tutoriel](#page-0-0)

[Utilisation du Tutoriel](#page-1-0)

[Acceptation de l'Accord](#page-2-0)  [de Confidentialité](#page-2-0)

[Temps Restant et de](#page-3-0)  [Progression](#page-3-0)

[Navigation dans un](#page-4-0)  [Examen](#page-4-0)

[Utilisation de la Barre](#page-5-0)  [de Défilement](#page-5-0)

[Visualisation d'une](#page-6-0)  [Question en Anglais](#page-6-0)

[Utilisation de la](#page-8-0)  **[Calculatrice](#page-8-0)** 

[Marquage d'une](#page-10-0)  [Question pour Révision](#page-10-0)

[Visualisation d'une](#page-11-0)  [Question Exemple](#page-11-0)

[Utilisation de l'Écran de](#page-12-0)  [Révision](#page-12-0)

[Visualisation d'une](#page-14-0)  [Question en Mode](#page-14-0)  [Révision](#page-14-0)

[Terminer la Révision](#page-15-0)

[Terminer l'Examen](#page-16-0)

[Réception de Vos](#page-17-0)  [Résultats](#page-17-0)

[Terminer ce Tutoriel](#page-18-0)

## **Navigation dans un Examen**

<span id="page-4-0"></span>Les boutons **Précédent (P)** et **Suivant (N)** au bas des écrans sont disponibles tout au long de l'examen.

Suivant (N)  $\rightarrow$ ← Précédent (P)

**Suivant (N)** vous permet de vous déplacer vers l'avant d'un écran à l'autre.

Après la première question, **Précédent (P)** vous permet de revenir en arrière d'un écran.

Les boutons et les fonctions de navigation peuvent être activés :

- en cliquant sur le bouton approprié avec la souris, ou
- en utilisant la touche Tab pour se déplacer dans les options et en appuyant sur la barre Espace pour sélectionner une option.

**Exemple** : Bas d'une page d'examen indiquant l'emplacement des boutons « Précédent » et « Suivant » :

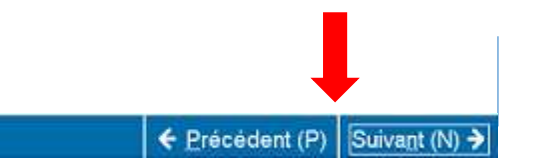

[Bienvenue dans le](#page-0-0)  [Tutoriel](#page-0-0)

[Utilisation du Tutoriel](#page-1-0)

[Acceptation de l'Accord](#page-2-0)  [de Confidentialité](#page-2-0)

[Temps Restant et de](#page-3-0)  [Progression](#page-3-0)

[Navigation dans un](#page-4-0)  [Examen](#page-4-0)

[Utilisation de la Barre](#page-5-0)  [de Défilement](#page-5-0)

[Visualisation d'une](#page-6-0)  [Question en Anglais](#page-6-0)

[Utilisation de la](#page-8-0)  **[Calculatrice](#page-8-0)** 

[Marquage d'une](#page-10-0)  [Question pour Révision](#page-10-0)

[Visualisation d'une](#page-11-0)  [Question Exemple](#page-11-0)

[Utilisation de l'Écran de](#page-12-0)  [Révision](#page-12-0)

[Visualisation d'une](#page-14-0)  [Question en Mode](#page-14-0)  [Révision](#page-14-0)

[Terminer la Révision](#page-15-0)

[Terminer l'Examen](#page-16-0)

[Réception de Vos](#page-17-0)  [Résultats](#page-17-0)

[Terminer ce Tutoriel](#page-18-0)

# **Utilisation de la Barre de Défilement**

<span id="page-5-0"></span>Certaines questions de l'examen ne tiennent pas sur un seul écran. Pour ces questions, une barre de défilement apparaîtra le long de la partie de l'écran qu'il est possible de dérouler (le défilement peut être horizontal ou vertical). Pour faire apparaître le reste de la question, vous pouvez soit utiliser le curseur de la souris pour cliquer sur la barre de défilement et la faire glisser, soit cliquer sur les flèches situées aux extrémités de la barre de défilement.

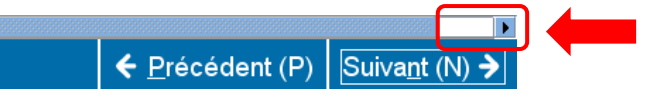

Si vous essayez de terminer une question de l'examen sans faire défiler l'écran jusqu'au bout, un message apparaîtra pour vous rappeler qu'il faut le faire défiler avant de terminer la question.

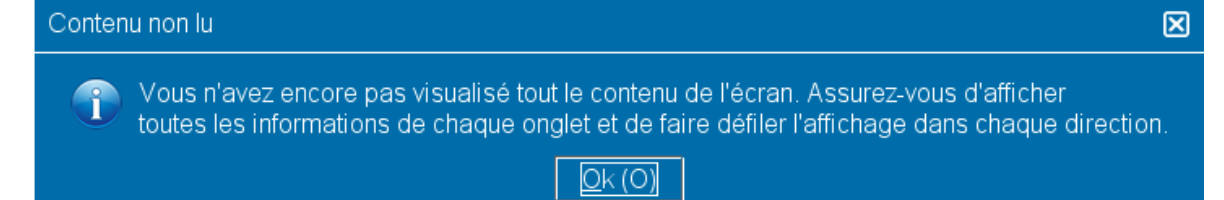

Pour fermer le message apparu, cliquez sur **Ok** et faites ensuite défiler la page pour faire apparaître le reste de la question d'examen. Assurez-vous d'avoir lu attentivement toutes les informations avant de répondre à la question.

← Précédent (P) | Suivant (N) →

**Exemple** : Bas d'une page d'examen comportant une barre de défilement horizontal :

[Bienvenue dans le](#page-0-0)  [Tutoriel](#page-0-0)

[Utilisation du Tutoriel](#page-1-0)

[Acceptation de l'Accord](#page-2-0)  [de Confidentialité](#page-2-0)

[Temps Restant et de](#page-3-0)  [Progression](#page-3-0)

[Navigation dans un](#page-4-0)  [Examen](#page-4-0)

[Utilisation de la Barre](#page-5-0)  [de Défilement](#page-5-0)

[Visualisation d'une](#page-6-0)  [Question en Anglais](#page-6-0)

[Utilisation de la](#page-8-0)  **[Calculatrice](#page-8-0)** 

[Marquage d'une](#page-10-0)  [Question pour Révision](#page-10-0)

[Visualisation d'une](#page-11-0)  [Question Exemple](#page-11-0)

[Utilisation de l'Écran de](#page-12-0)  [Révision](#page-12-0)

[Visualisation d'une](#page-14-0)  [Question en Mode](#page-14-0)  [Révision](#page-14-0)

[Terminer la Révision](#page-15-0)

[Terminer l'Examen](#page-16-0)

[Réception de Vos](#page-17-0)  **[Résultats](#page-17-0)** 

[Terminer ce Tutoriel](#page-18-0)

# **Visualisation d'une Question en Anglais (page 1 sur 2)**

<span id="page-6-0"></span>Quand un examen IIA est présenté dans une langue autre que l'anglais, une traduction anglaise est disponible pour chaque question de l'examen. Pour voir la version anglaise, cliquez sur le bouton **English** qui apparaît en dessous de la question d'examen.

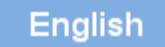

Un écran d'affichage distinct s'ouvrira et présentera la traduction en anglais de la question d'examen que vous êtes en train de traiter.

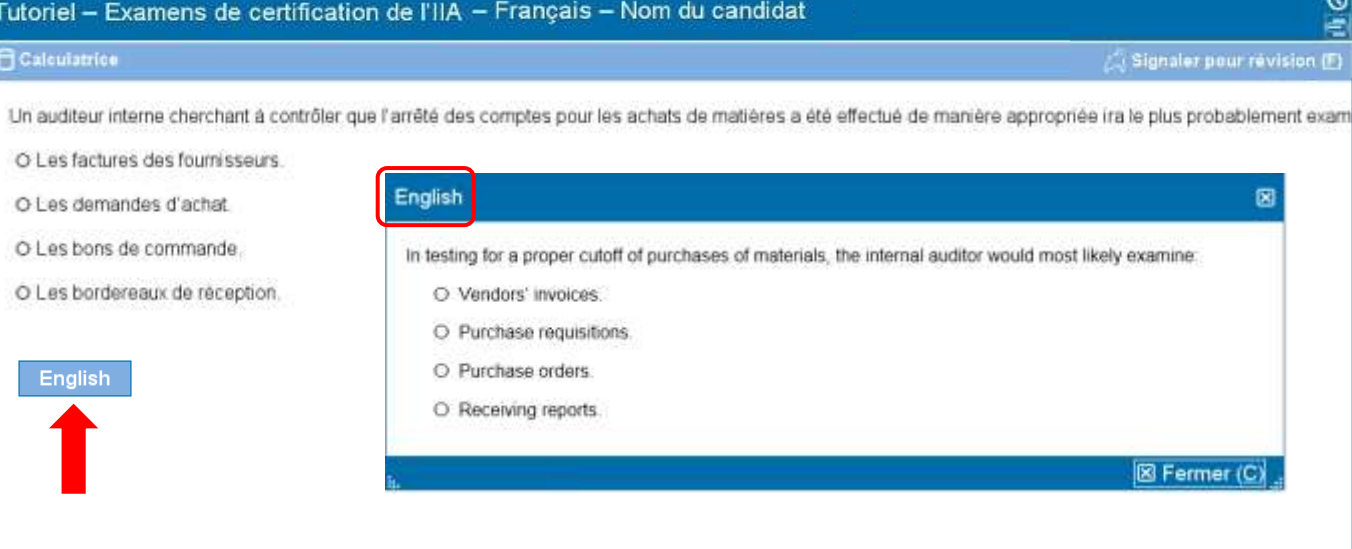

[Bienvenue dans le](#page-0-0)  [Tutoriel](#page-0-0)

[Utilisation du Tutoriel](#page-1-0)

[Acceptation de l'Accord](#page-2-0)  [de Confidentialité](#page-2-0)

[Temps Restant et de](#page-3-0)  [Progression](#page-3-0)

[Navigation dans un](#page-4-0)  [Examen](#page-4-0)

[Utilisation de la Barre](#page-5-0)  [de Défilement](#page-5-0)

[Visualisation d'une](#page-6-0)  [Question en Anglais](#page-6-0)

[Utilisation de la](#page-8-0)  **[Calculatrice](#page-8-0)** 

[Marquage d'une](#page-10-0)  [Question pour Révision](#page-10-0)

[Visualisation d'une](#page-11-0)  [Question Exemple](#page-11-0)

[Utilisation de l'Écran de](#page-12-0)  [Révision](#page-12-0)

[Visualisation d'une](#page-14-0)  [Question en Mode](#page-14-0)  [Révision](#page-14-0)

[Terminer la Révision](#page-15-0)

[Terminer l'Examen](#page-16-0)

[Réception de Vos](#page-17-0)  [Résultats](#page-17-0)

[Terminer ce Tutoriel](#page-18-0)

# **Visualisation d'une Question en Anglais (page 2 sur 2)**

Dans certains cas, la fenêtre de l'écran peut ne pas contenir l'intégralité du texte en anglais. Dans ce cas-là, une barre de défilement apparaîtra le long de la partie de l'écran qu'il faut dérouler (le défilement peut être horizontal et/ou vertical). Pour lire le reste de la question, soit utilisez la souris pour cliquer et faire glisser les barres de défilement, soit cliquez sur les flèches qui se trouvent aux extrémités de la barre de défilement.

**Exemple** : Écran d'affichage en anglais contenant une barre de défilement horizontal et une barre de défilement vertical.

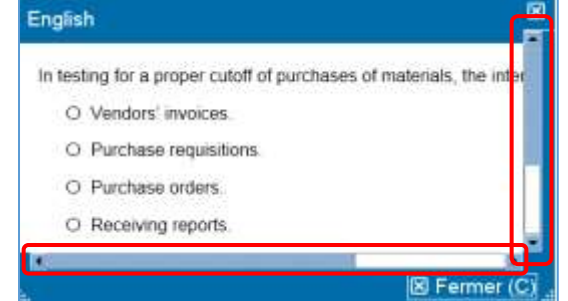

L'écran d'affichage en anglais peut être déplacé ailleurs sur l'écran. Pour déplacer l'écran d'affichage, mettez le curseur sur la barre bleue en haut de l'écran d'affichage en anglais, faites un clic GAUCHE sur la souris puis faites glisser l'écran d'affichage à l'endroit désiré.

La taille de l'écran d'affichage en anglais peut aussi être modifiée. Pour ce faire, mettez le curseur sur les pointillés blancs en bas à gauche ou en bas à droite de l'écran d'affichage, faites ensuite un clic GAUCHE sur la souris et tirez vers l'intérieur (pour réduire l'écran) ou vers l'extérieur (pour agrandir l'écran).

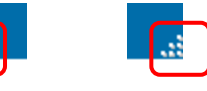

Quand vous avez fini de visualiser l'écran d'affichage en anglais, vous pouvez le fermer en cliquant sur la croix **(X)** dans le coin supérieur ou inférieur droit de la fenêtre. Vous n'êtes pas obligé(e) de fermer l'écran d'affichage pour passer à la question d'examen suivante.

[Bienvenue dans le](#page-0-0)  [Tutoriel](#page-0-0)

[Utilisation du Tutoriel](#page-1-0)

[Acceptation de l'Accord](#page-2-0)  [de Confidentialité](#page-2-0)

[Temps Restant et de](#page-3-0)  [Progression](#page-3-0)

[Navigation dans un](#page-4-0)  [Examen](#page-4-0)

[Utilisation de la Barre](#page-5-0)  [de Défilement](#page-5-0)

[Visualisation d'une](#page-6-0)  [Question en Anglais](#page-6-0)

[Utilisation de la](#page-8-0)  **[Calculatrice](#page-8-0)** 

[Marquage d'une](#page-10-0)  [Question pour Révision](#page-10-0)

[Visualisation d'une](#page-11-0)  [Question Exemple](#page-11-0)

[Utilisation de l'Écran de](#page-12-0)  [Révision](#page-12-0)

[Visualisation d'une](#page-14-0)  [Question en Mode](#page-14-0)  [Révision](#page-14-0)

[Terminer la Révision](#page-15-0)

[Terminer l'Examen](#page-16-0)

[Réception de Vos](#page-17-0)  **[Résultats](#page-17-0)** 

[Terminer ce Tutoriel](#page-18-0)

# **Utilisation de la Calculatrice (page 1 sur 2)**

<span id="page-8-0"></span>Pour certaines questions de l'examen, vous pouvez souhaiter utiliser une calculatrice pour calculer la réponse. Une calculatrice en ligne est disponible dans le coin supérieur gauche de l'écran.

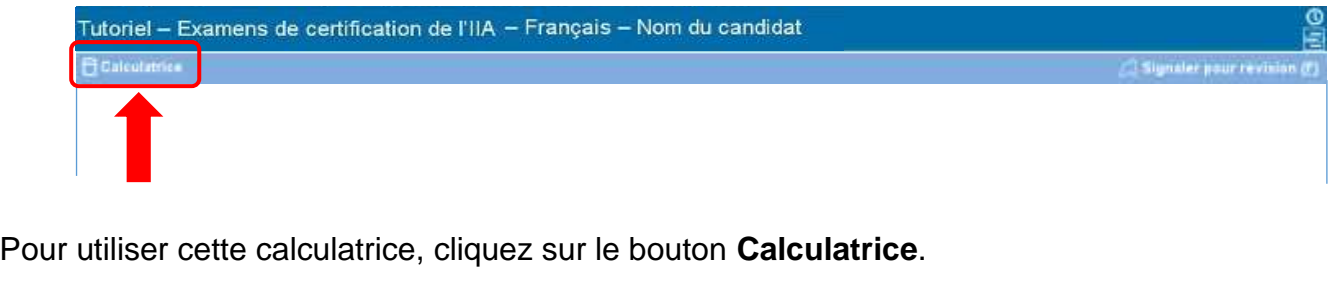

 $\bigcap$  Calculatrice

La calculatrice dispose de deux modes d'affichage : standard et scientifique.

# **Mode Standard**

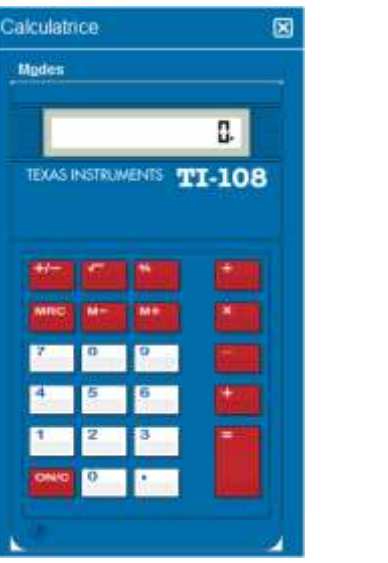

#### **Mode Scientifique**

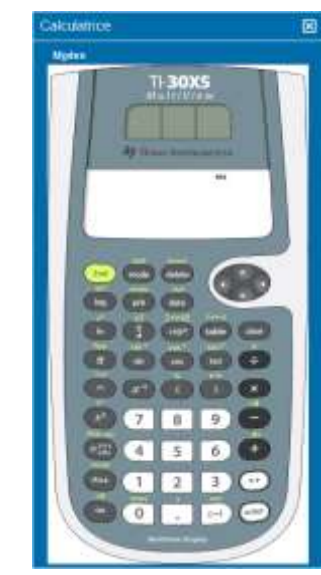

[Bienvenue dans le](#page-0-0)  [Tutoriel](#page-0-0)

[Utilisation du Tutoriel](#page-1-0)

[Acceptation de l'Accord](#page-2-0)  [de Confidentialité](#page-2-0)

[Temps Restant et de](#page-3-0)  [Progression](#page-3-0)

[Navigation dans un](#page-4-0)  [Examen](#page-4-0)

[Utilisation de la Barre](#page-5-0)  [de Défilement](#page-5-0)

[Visualisation d'une](#page-6-0)  [Question en Anglais](#page-6-0)

[Utilisation de la](#page-8-0)  **[Calculatrice](#page-8-0)** 

[Marquage d'une](#page-10-0)  [Question pour Révision](#page-10-0)

[Visualisation d'une](#page-11-0)  [Question Exemple](#page-11-0)

[Utilisation de l'Écran de](#page-12-0)  [Révision](#page-12-0)

[Visualisation d'une](#page-14-0)  [Question en Mode](#page-14-0)  [Révision](#page-14-0)

[Terminer la Révision](#page-15-0)

[Terminer l'Examen](#page-16-0)

[Réception de Vos](#page-17-0)  [Résultats](#page-17-0)

[Terminer ce Tutoriel](#page-18-0)

## **Utilisation de la Calculatrice (page 2 sur 2)**

Pour basculer d'un mode à l'autre, cliquez sur **Modes** près du coin supérieur gauche de la calculatrice, puis sélectionnez **Standard** ou **Scientifique**.

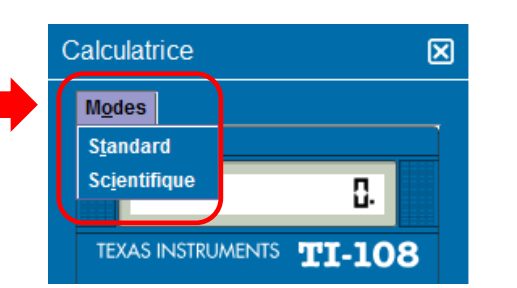

Pour entrer des chiffres dans la calculatrice, vous pouvez utiliser la souris pour cliquer sur les boutons de la calculatrice ou utiliser le pavé numérique de votre clavier. Lorsque vous utilisez le pavé numérique, la fonction Verr Num doit être activée.

**IMPORTANT** (pour les candidats multilingues) : La calculatrice ne prend pas en charge l'utilisation de la virgule à la place du point pour les nombres décimaux et les devises. Si dans votre langue maternelle vous écrivez par exemple un nombre décimal **7,5**, vous devez faire attention à le saisir dans la calculatrice sous la forme **7.5**, sinon il sera calculé de façon incorrecte comme étant le chiffre **75**.

La fenêtre de la calculatrice peut être déplacée à un autre endroit sur l'écran. Pour déplacer la calculatrice, placez le curseur sur la barre bleue en haut de la fenêtre de la calculatrice, puis faites un clic GAUCHE sur la souris et faites glisser la calculatrice à l'endroit désiré.

Lorsque vous n'avez plus besoin de la calculatrice, vous pouvez la fermer en cliquant sur la croix **(X)** dans le coin supérieur droit de la calculatrice.

[Bienvenue dans le](#page-0-0)  [Tutoriel](#page-0-0)

[Utilisation du Tutoriel](#page-1-0)

[Acceptation de l'Accord](#page-2-0)  [de Confidentialité](#page-2-0)

[Temps Restant et de](#page-3-0)  [Progression](#page-3-0)

[Navigation dans un](#page-4-0)  [Examen](#page-4-0)

[Utilisation de la Barre](#page-5-0)  [de Défilement](#page-5-0)

[Visualisation d'une](#page-6-0)  [Question en Anglais](#page-6-0)

[Utilisation de la](#page-8-0)  **[Calculatrice](#page-8-0)** 

[Marquage d'une](#page-10-0)  [Question pour Révision](#page-10-0)

[Visualisation d'une](#page-11-0)  [Question Exemple](#page-11-0)

[Utilisation de l'Écran de](#page-12-0)  [Révision](#page-12-0)

[Visualisation d'une](#page-14-0)  [Question en Mode](#page-14-0)  [Révision](#page-14-0)

[Terminer la Révision](#page-15-0)

[Terminer l'Examen](#page-16-0)

[Réception de Vos](#page-17-0)  [Résultats](#page-17-0)

[Terminer ce Tutoriel](#page-18-0)

# **Marquage d'une Question pour Révision**

<span id="page-10-0"></span>Vous êtes autorisé(e) à marquer les questions de l'examen que vous souhaitez revoir plus tard. Pour marquer une question, cliquez sur le bouton dans le coin supérieur droit intitulé **Signaler pour révision (F)**.

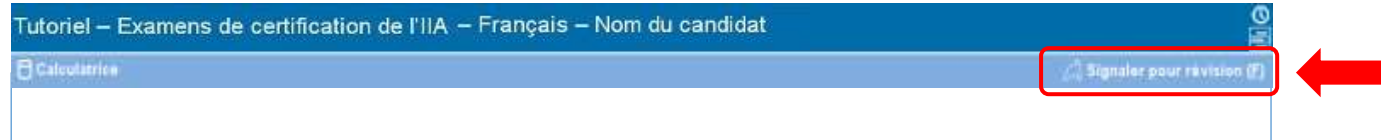

Vous pouvez sélectionner les questions à revoir, que vous y ayez répondu ou non. Si vous marquez une question pour révision, une marque apparaîtra à côté de la question sur l'écran de révision. La révision des questions doit être effectuée dans le temps imparti pour l'examen.

Pour marquer une question pour révision :

- utilisez la souris pour déplacer le curseur sur le bouton **Signaler pour révision (F)** et faite ensuite un clic GAUCHE sur la souris, ou
- utilisez la touche Tab pour vous déplacer dans les options et appuyez ensuite sur la barre Espace pour faire votre sélection.

Lorsqu'une question a été marquée pour révision, la case de marquage est remplie. Si vous souhaitez retirer une marque de révision, cliquez de nouveau sur le bouton **Signaler pour révision (F)** et le remplissage de la case disparaîtra.

**Non Marqué Marqué**

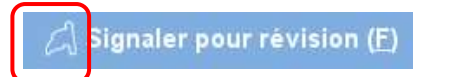

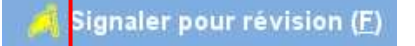

[Bienvenue dans le](#page-0-0)  [Tutoriel](#page-0-0)

[Utilisation du Tutoriel](#page-1-0)

[Acceptation de l'Accord](#page-2-0)  [de Confidentialité](#page-2-0)

[Temps Restant et de](#page-3-0)  [Progression](#page-3-0)

[Navigation dans un](#page-4-0)  [Examen](#page-4-0)

[Utilisation de la Barre](#page-5-0)  [de Défilement](#page-5-0)

[Visualisation d'une](#page-6-0)  [Question en Anglais](#page-6-0)

[Utilisation de la](#page-8-0)  **[Calculatrice](#page-8-0)** 

[Marquage d'une](#page-10-0)  [Question pour Révision](#page-10-0)

[Visualisation d'une](#page-11-0)  [Question Exemple](#page-11-0)

[Utilisation de l'Écran de](#page-12-0)  [Révision](#page-12-0)

[Visualisation d'une](#page-14-0)  [Question en Mode](#page-14-0)  [Révision](#page-14-0)

[Terminer la Révision](#page-15-0)

[Terminer l'Examen](#page-16-0)

[Réception de Vos](#page-17-0)  **[Résultats](#page-17-0)** 

[Terminer ce Tutoriel](#page-18-0)

# **Visualisation d'une Question Exemple**

<span id="page-11-0"></span>Une question exemple est fournie ci-dessous.

L'intitulé de l'examen et le nom du candidat figurent en haut de chaque écran. Les quatre possibilités de réponse apparaissent en dessous de la question. Pour répondre à chaque question, cliquez sur le bouton radio à côté de la réponse que vous choisissez.

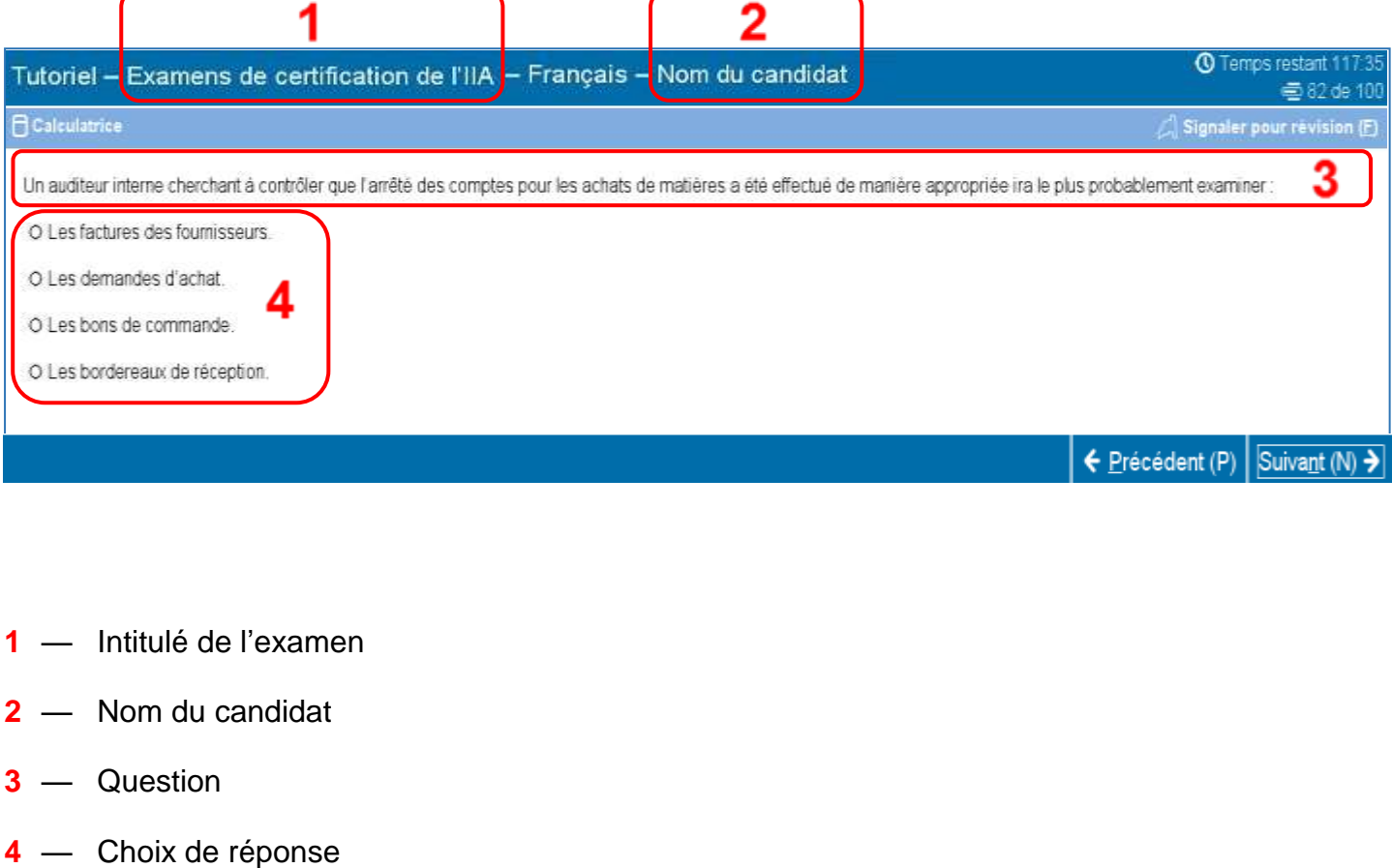

[Bienvenue dans le](#page-0-0)  [Tutoriel](#page-0-0)

[Utilisation du Tutoriel](#page-1-0)

[Acceptation de l'Accord](#page-2-0)  [de Confidentialité](#page-2-0)

[Temps Restant et de](#page-3-0)  [Progression](#page-3-0)

[Navigation dans un](#page-4-0)  [Examen](#page-4-0)

[Utilisation de la Barre](#page-5-0)  [de Défilement](#page-5-0)

[Visualisation d'une](#page-6-0)  [Question en Anglais](#page-6-0)

[Utilisation de la](#page-8-0)  **[Calculatrice](#page-8-0)** 

[Marquage d'une](#page-10-0)  [Question pour Révision](#page-10-0)

[Visualisation d'une](#page-11-0)  [Question Exemple](#page-11-0)

[Utilisation de l'Écran de](#page-12-0)  [Révision](#page-12-0)

[Visualisation d'une](#page-14-0)  [Question en Mode](#page-14-0)  [Révision](#page-14-0)

[Terminer la Révision](#page-15-0)

[Terminer l'Examen](#page-16-0)

[Réception de Vos](#page-17-0)  [Résultats](#page-17-0)

[Terminer ce Tutoriel](#page-18-0)

# **Utilisation de l'Écran de Révision (page 1 sur 2)**

<span id="page-12-0"></span>L'écran de révision s'affiche automatiquement à la fin de l'examen. Vous êtes autorisé(e) à revoir les questions de l'examen tant qu'il vous reste du temps.

- Des barres bleues marquent les différentes zones de l'écran de révision. Le fait de cliquer sur le signe plus (+) ou sur le signe moins (-) sur la gauche d'une barre bleue vous permettra d'afficher ou de cacher les instructions et/ou la liste des questions de l'examen.
- Le nombre de questions de l'examen restées sans réponse apparaîtra sur la droite de la partie récapitulative des réponses.
- Si vous avez coché la case « Signaler pour révision » sur une question de l'examen, une marque apparaît à côté de cette question sur l'écran de révision. Vous pouvez sélectionner ou désélectionner des questions à revoir en cliquant sur la case de marquage de révision à gauche du numéro de question.
- Les questions sans réponse sont identifiées comme « Incomplète ».

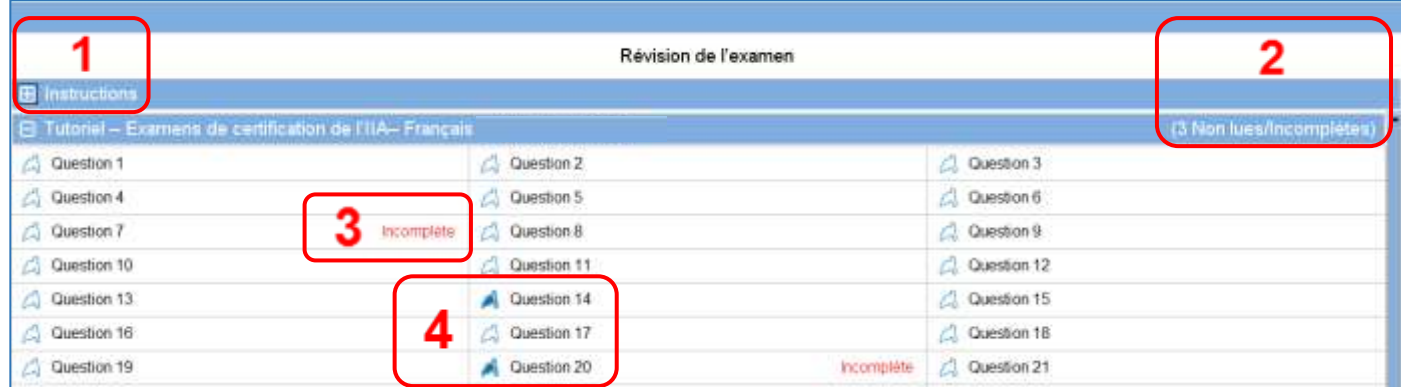

- **1** La partie **Instructions** a été cachée.
- **2** Dans cet examen, au total, trois questions n'ont pas eu de réponse (les questions ne sont pas toutes visibles dans cet exemple).
- **3** Les questions 7 et 20 n'ont pas eu de réponse.
- **4** Les questions 14 et 20 ont été marquées pour révision.

[Bienvenue dans le](#page-0-0)  [Tutoriel](#page-0-0)

[Utilisation du Tutoriel](#page-1-0)

[Acceptation de l'Accord](#page-2-0)  [de Confidentialité](#page-2-0)

[Temps Restant et de](#page-3-0)  [Progression](#page-3-0)

[Navigation dans un](#page-4-0)  [Examen](#page-4-0)

[Utilisation de la Barre](#page-5-0)  [de Défilement](#page-5-0)

[Visualisation d'une](#page-6-0)  [Question en Anglais](#page-6-0)

[Utilisation de la](#page-8-0)  **[Calculatrice](#page-8-0)** 

[Marquage d'une](#page-10-0)  [Question pour Révision](#page-10-0)

[Visualisation d'une](#page-11-0)  [Question Exemple](#page-11-0)

[Utilisation de l'Écran de](#page-12-0)  [Révision](#page-12-0)

[Visualisation d'une](#page-14-0)  [Question en Mode](#page-14-0)  [Révision](#page-14-0)

[Terminer la Révision](#page-15-0)

[Terminer l'Examen](#page-16-0)

[Réception de Vos](#page-17-0)  **[Résultats](#page-17-0)** 

[Terminer ce Tutoriel](#page-18-0)

# **Utilisation de l'Écran de Révision (page 2 sur 2)**

À partir de l'écran de révision, vous pouvez revoir des questions de différentes façons. Les boutons suivants sont disponibles sur l'écran de révision :

- **Tout réviser (A)** : Cliquez pour revoir toutes les questions et leurs réponses.
- **Réviser Incomplète (I)** : Cliquez pour revoir uniquement les questions incomplètes.
- **Réviser Signalée (V)** : Cliquez pour revoir uniquement les questions marquées pour révision.

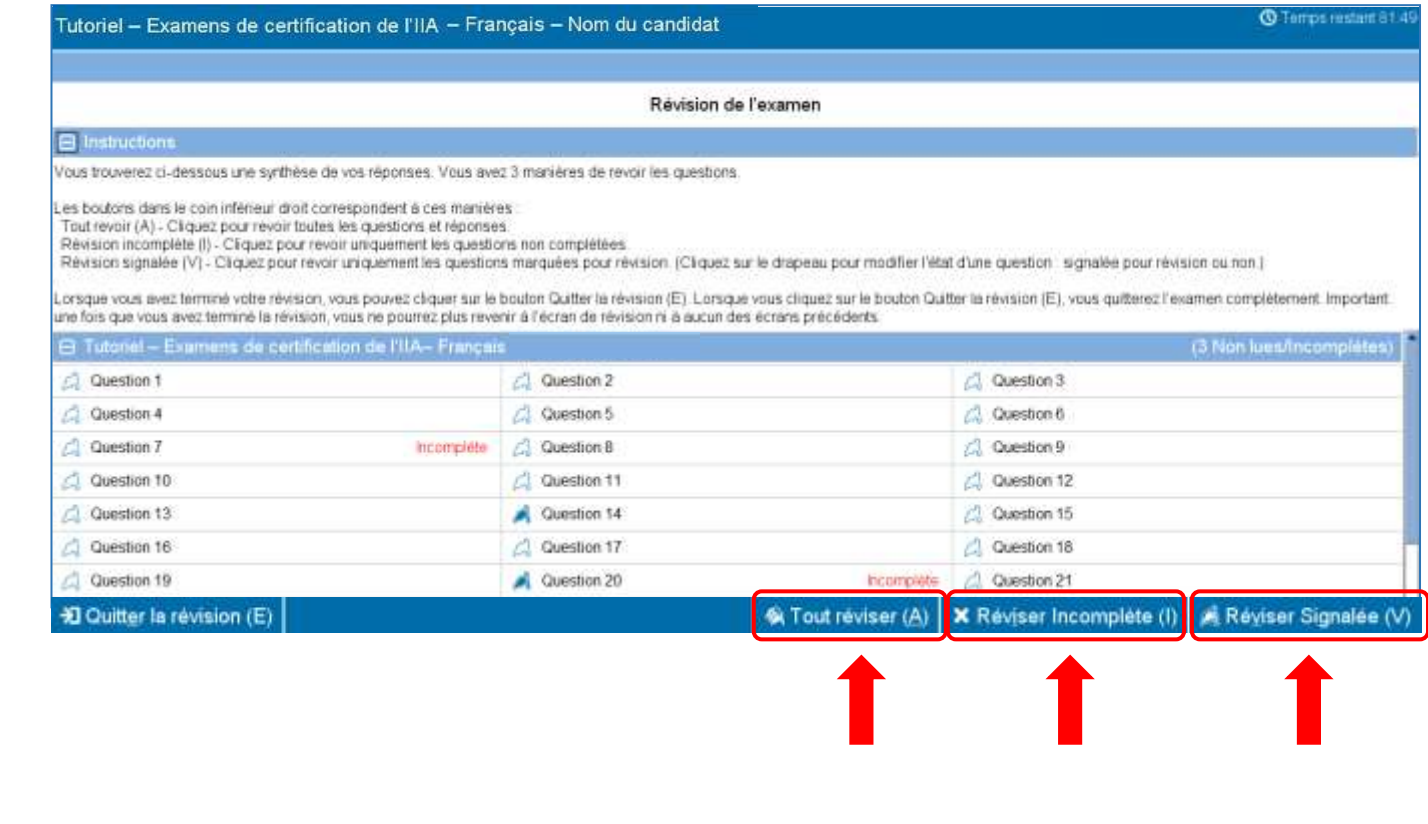

[Bienvenue dans le](#page-0-0)  [Tutoriel](#page-0-0)

[Utilisation du Tutoriel](#page-1-0)

[Acceptation de l'Accord](#page-2-0)  [de Confidentialité](#page-2-0)

[Temps Restant et de](#page-3-0)  [Progression](#page-3-0)

[Navigation dans un](#page-4-0)  [Examen](#page-4-0)

[Utilisation de la Barre](#page-5-0)  [de Défilement](#page-5-0)

[Visualisation d'une](#page-6-0)  [Question en Anglais](#page-6-0)

[Utilisation de la](#page-8-0)  **[Calculatrice](#page-8-0)** 

[Marquage d'une](#page-10-0)  [Question pour Révision](#page-10-0)

[Visualisation d'une](#page-11-0)  [Question Exemple](#page-11-0)

[Utilisation de l'Écran de](#page-12-0)  [Révision](#page-12-0)

[Visualisation d'une](#page-14-0)  [Question en Mode](#page-14-0)  [Révision](#page-14-0)

[Terminer la Révision](#page-15-0)

[Terminer l'Examen](#page-16-0)

[Réception de Vos](#page-17-0)  [Résultats](#page-17-0)

[Terminer ce Tutoriel](#page-18-0)

# **Visualisation d'une Question en Mode Révision**

<span id="page-14-0"></span>Un élément en mode révision ressemblera à ce qui suit :

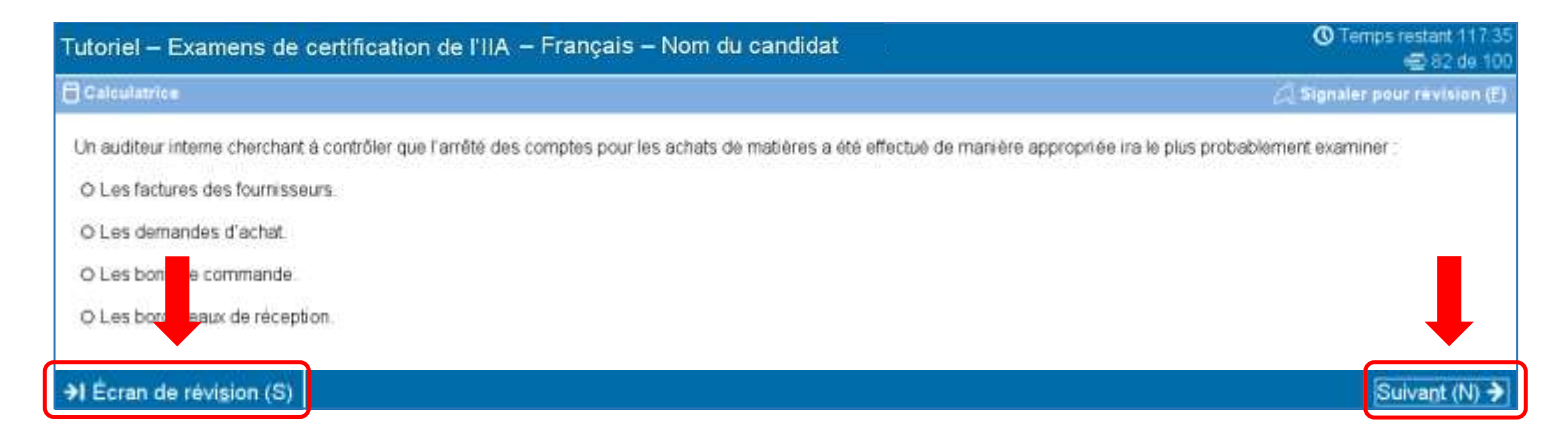

Quand vous serez en mode révision, un bouton **Écran de révision (S)** sera disponible dans le coin inférieur gauche de chaque écran.

Il y a deux façons de naviguer en mode révision : en cliquant sur le bouton « Écran de révision » ou en cliquant sur le bouton « Suivant ».

- Si vous révisez **toutes** les questions, cliquer sur « Suivant » vous fera passer à la question d'après. Dans l'exemple d'écran ci-dessus, cliquer sur « Suivant » vous fera passer à la question 83 sur 100.
- Si vous révisez des questions **incomplètes**, cliquer sur « Suivant » vous fera passer à la prochaine question sans réponse.
- Si vous révisez des questions **réviser signalée**, cliquer sur « Suivant » vous fera passer à la prochaine question marquée.
- À tout moment, cliquer sur « Écran de révision » vous fera revenir sur l'écran de Révision de l'examen.

Quand vous aurez fini de revoir toutes les questions conformément au mode de révision choisi, vous reviendrez automatiquement sur l'écran de Révision de l'examen.

[Bienvenue dans le](#page-0-0)  [Tutoriel](#page-0-0)

[Utilisation du Tutoriel](#page-1-0)

[Acceptation de l'Accord](#page-2-0)  [de Confidentialité](#page-2-0)

[Temps Restant et de](#page-3-0)  [Progression](#page-3-0)

[Navigation dans un](#page-4-0)  [Examen](#page-4-0)

[Utilisation de la Barre](#page-5-0)  [de Défilement](#page-5-0)

[Visualisation d'une](#page-6-0)  [Question en Anglais](#page-6-0)

[Utilisation de la](#page-8-0)  **[Calculatrice](#page-8-0)** 

[Marquage d'une](#page-10-0)  [Question pour Révision](#page-10-0)

[Visualisation d'une](#page-11-0)  [Question Exemple](#page-11-0)

[Utilisation de l'Écran de](#page-12-0)  [Révision](#page-12-0)

[Visualisation d'une](#page-14-0)  [Question en Mode](#page-14-0)  [Révision](#page-14-0)

[Terminer la Révision](#page-15-0)

[Terminer l'Examen](#page-16-0)

[Réception de Vos](#page-17-0)  [Résultats](#page-17-0)

[Terminer ce Tutoriel](#page-18-0)

# **Terminer la Révision**

<span id="page-15-0"></span>Lorsque vous avez terminé votre révision et que vous êtes revenu(e) sur l'écran de Révision de l'examen, vous pouvez cliquer sur le bouton **Quitter la révision (E)**.

**)** Quitter la révision (E)

**Exemple** : Bas de la page Révision de l'examen indiquant l'emplacement du bouton « Quitter la révision » :

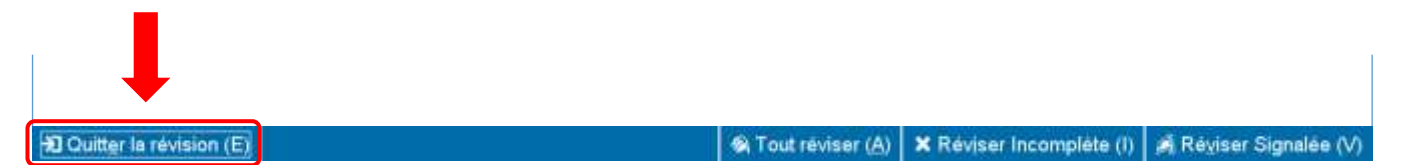

Lorsque vous cliquerez sur ce bouton, un message apparaîtra qui vous demandera si vous voulez quitter la révision, et qui vous avertira si votre examen comporte encore des questions qui n'ont pas eu de réponse.

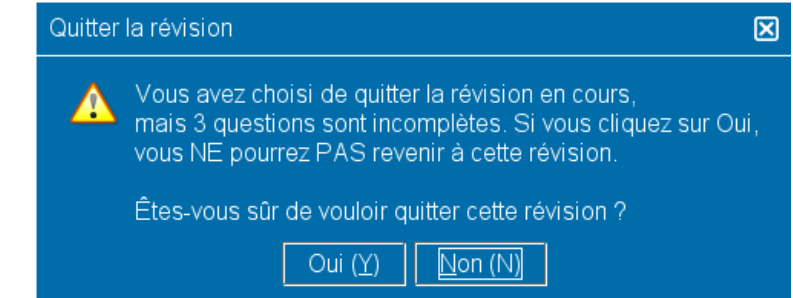

Pour terminer votre révision, cliquez sur **Oui**. Un deuxième message apparaîtra, vous demandant de confirmer que vous voulez quitter la révision. Une fois que vous aurez envoyé cette confirmation, vous ne pourrez plus revenir sur votre examen.

**Assurez-vous d'avoir lu bien attentivement toutes les instructions à l'écran !**

[Bienvenue dans le](#page-0-0)  [Tutoriel](#page-0-0)

[Utilisation du Tutoriel](#page-1-0)

[Acceptation de l'Accord](#page-2-0)  [de Confidentialité](#page-2-0)

[Temps Restant et de](#page-3-0)  [Progression](#page-3-0)

[Navigation dans un](#page-4-0)  [Examen](#page-4-0)

[Utilisation de la Barre](#page-5-0)  [de Défilement](#page-5-0)

[Visualisation d'une](#page-6-0)  [Question en Anglais](#page-6-0)

[Utilisation de la](#page-8-0)  **[Calculatrice](#page-8-0)** 

[Marquage d'une](#page-10-0)  [Question pour Révision](#page-10-0)

[Visualisation d'une](#page-11-0)  [Question Exemple](#page-11-0)

[Utilisation de l'Écran de](#page-12-0)  [Révision](#page-12-0)

[Visualisation d'une](#page-14-0)  [Question en Mode](#page-14-0)  [Révision](#page-14-0)

[Terminer la Révision](#page-15-0)

[Terminer l'Examen](#page-16-0)

[Réception de Vos](#page-17-0)  [Résultats](#page-17-0)

[Terminer ce Tutoriel](#page-18-0)

# **Terminer l'Examen**

<span id="page-16-0"></span>Quand vous aurez fini la révision, l'écran Quitter l'examen s'affichera et vous conseillera d'aller voir l'administrateur des épreuves pour avoir un exemplaire non officiel de vos résultats d'examen. Pour achever votre examen, cliquez sur le bouton **Quitter l'examen (E)**.

**>** Quitter l'examen (E)

**Exemple** : Bas du dernier écran de l'examen indiquant l'emplacement du bouton « Quitter l'examen » :

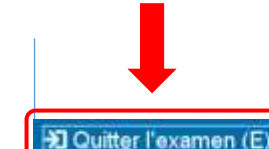

Quand vous cliquerez sur ce bouton, un message apparaîtra vous demandant si vous voulez quitter l'examen.

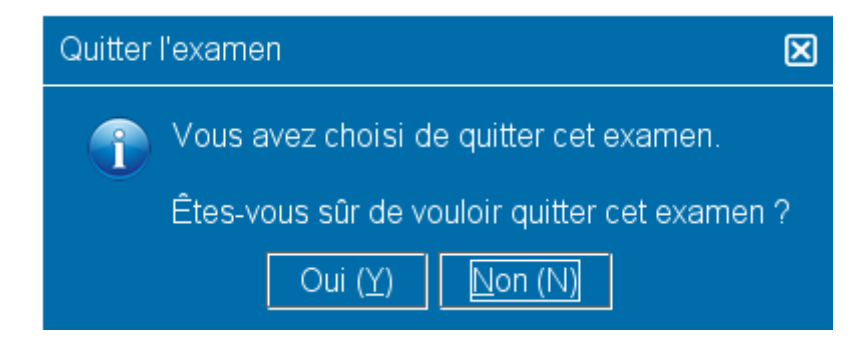

Cliquez sur **Oui**. Un deuxième message apparaîtra, confirmant que vous terminez l'examen.

[Bienvenue dans le](#page-0-0)  [Tutoriel](#page-0-0)

[Utilisation du Tutoriel](#page-1-0)

[Acceptation de l'Accord](#page-2-0)  [de Confidentialité](#page-2-0)

[Temps Restant et de](#page-3-0)  [Progression](#page-3-0)

[Navigation dans un](#page-4-0)  **[Examen](#page-4-0)** 

[Utilisation de la Barre](#page-5-0)  [de Défilement](#page-5-0)

[Visualisation d'une](#page-6-0)  [Question en Anglais](#page-6-0)

[Utilisation de la](#page-8-0)  **[Calculatrice](#page-8-0)** 

[Marquage d'une](#page-10-0)  [Question pour Révision](#page-10-0)

[Visualisation d'une](#page-11-0)  [Question Exemple](#page-11-0)

[Utilisation de l'Écran de](#page-12-0)  [Révision](#page-12-0)

[Visualisation d'une](#page-14-0)  [Question en Mode](#page-14-0)  [Révision](#page-14-0)

[Terminer la Révision](#page-15-0)

[Terminer l'Examen](#page-16-0)

[Réception de Vos](#page-17-0)  **[Résultats](#page-17-0)** 

[Terminer ce Tutoriel](#page-18-0)

# **Réception de Vos Résultats**

<span id="page-17-0"></span>Quand vous sortirez de la salle d'examen, l'administrateur des épreuves vous remettra un exemplaire **non officiel** de vos résultats.

- Si vous avez réussi l'examen, votre rapport vous confirmera votre admission.
- Si vous avez raté l'examen, votre rapport vous donnera vos résultats et vous indiquera les domaines dans lesquels vous devez vous améliorer.

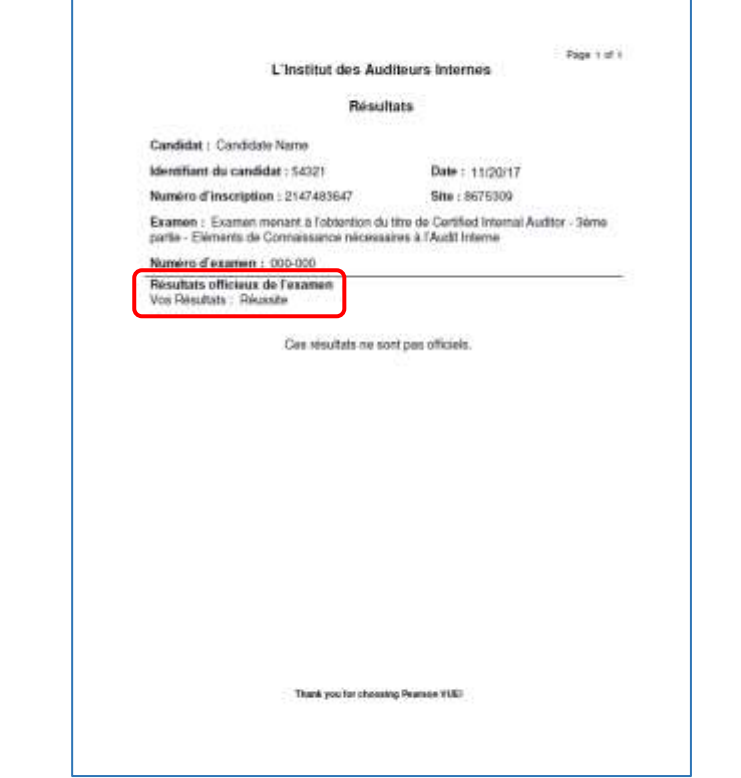

#### **Rapport des Résultats : Admis Rapport des Résultats : Non admis**

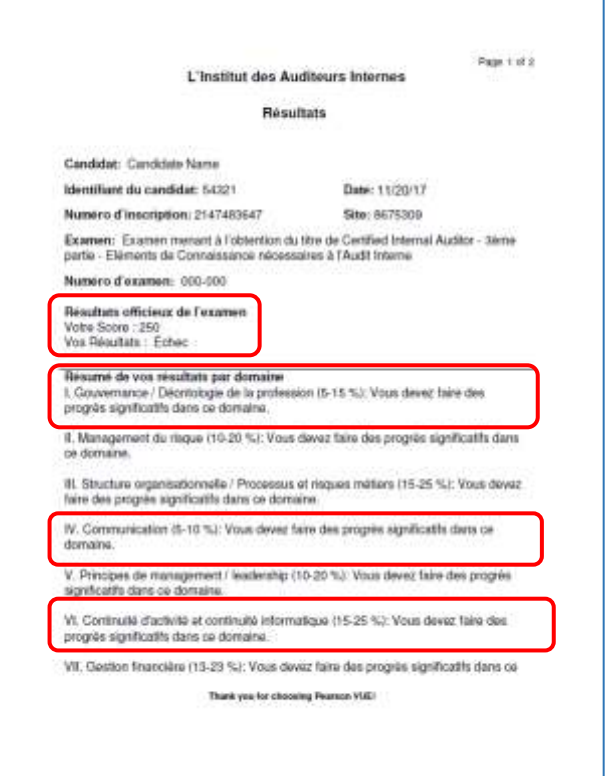

[Bienvenue dans le](#page-0-0)  [Tutoriel](#page-0-0)

[Utilisation du Tutoriel](#page-1-0)

[Acceptation de l'Accord](#page-2-0)  [de Confidentialité](#page-2-0)

[Temps Restant et de](#page-3-0)  [Progression](#page-3-0)

[Navigation dans un](#page-4-0)  **[Examen](#page-4-0)** 

[Utilisation de la Barre](#page-5-0)  [de Défilement](#page-5-0)

[Visualisation d'une](#page-6-0)  [Question en Anglais](#page-6-0)

[Utilisation de la](#page-8-0)  **[Calculatrice](#page-8-0)** 

[Marquage d'une](#page-10-0)  [Question pour Révision](#page-10-0)

[Visualisation d'une](#page-11-0)  [Question Exemple](#page-11-0)

[Utilisation de l'Écran de](#page-12-0)  [Révision](#page-12-0)

[Visualisation d'une](#page-14-0)  [Question en Mode](#page-14-0)  [Révision](#page-14-0)

[Terminer la Révision](#page-15-0)

[Terminer l'Examen](#page-16-0)

[Réception de Vos](#page-17-0)  **[Résultats](#page-17-0)** 

[Terminer ce Tutoriel](#page-18-0)

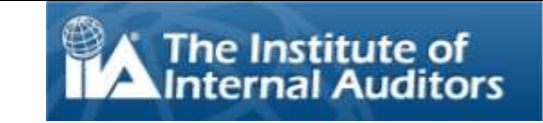

# **Terminer ce Tutoriel**

<span id="page-18-0"></span>Merci d'avoir suivi ce tutoriel jusqu'au bout.

S'il y a des rubriques que vous souhaitez revoir, cliquez sur le lien approprié dans le panneau de navigation à gauche de ce texte.

Cliquez sur la  $\mathbb{R}$  pour fermer ce tutoriel.

**REMARQUE** : Vous pouvez revoir ce tutoriel aussi souvent que vous le souhaitez.